## Wabbit TI-84+ Silver Edition Graphing Calculator Emulator Instructions

- NB: Please read each step completely before attempting! These instructions are designed for **Windows 10**, however users with Windows 7 or XP should be able to follow these directions with very few modifications.
	- 1. Use a web browser (Internet Explorer, Chrome, Firefox, Opera, etc.) to visit https://tinyurl.com/hnz8w5g
- 2. Download and save the calculator's operating system (Version 2.55) to your desktop. It is located under "Download Item" and labeled "TI-84 Plus family Operating System". Click "Continue as guest" when a dialogue box pops up prompting you to sign in. Do not try to open this file. Exit out of this screen.
- 3. Visit http://filehippo.com/download wabbitemu ti calculator emulator/ and click "download latest version" on the right side of the screen. Click save when asked to do so. (If you are clicking on this link from a Word document, hold down CTRL key before clicking.)
- 4. Run Wabbitemu.exe The Wabbitemuse download has completed.
- 5. Select "Create a ROM image using open source software" then click Next.

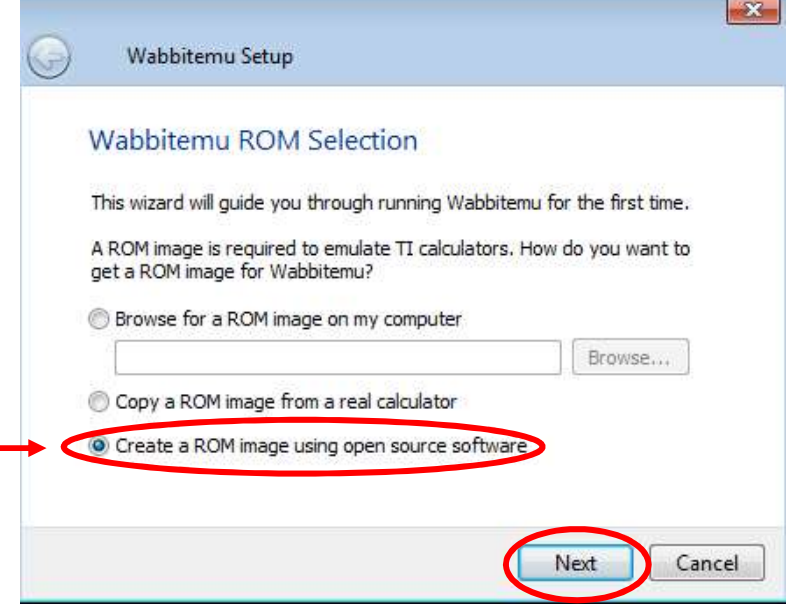

6. Select calculator type TI-84 Plus SE. (Do not choose the file with a "C" in the name – that is a different version.) Click Next.

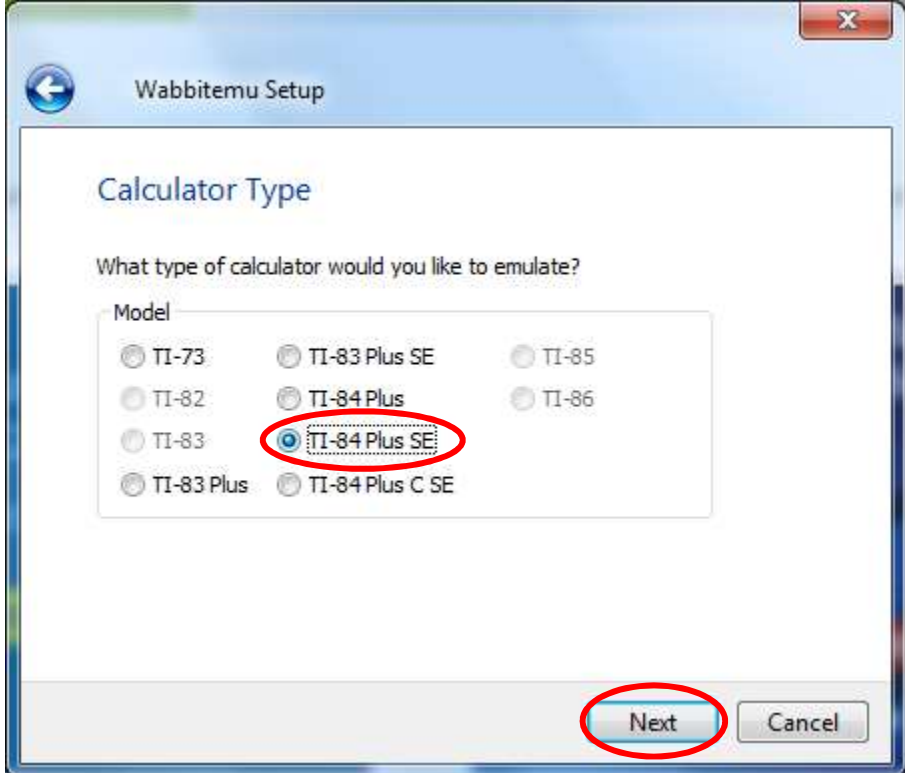

7. OS Selection – A. Click on "Browse for OS files on my computer." **B.** Search for & click on the file you saved to your computer from step 1. It is likely in the "Documents" folder. If you can't find the file, look on your desktop or in your "Downloads" folder. C. Click "Finish".

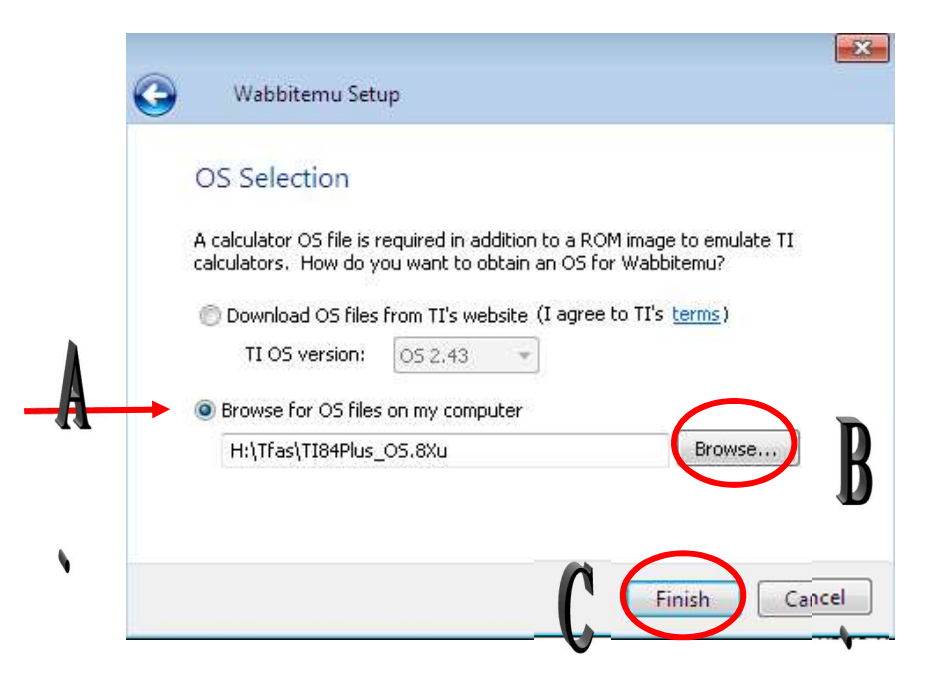

- 8. Save the file using Wabbit84PlusROM as the filename.
- 9. The Wabbitemu should appear 10. From the View Menu,

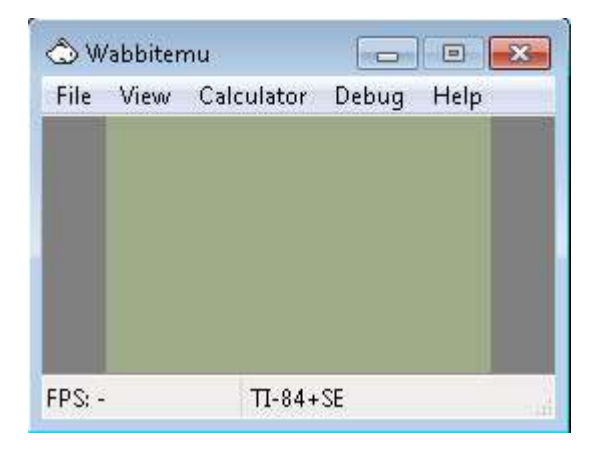

on your desktop. select "Enable skin."

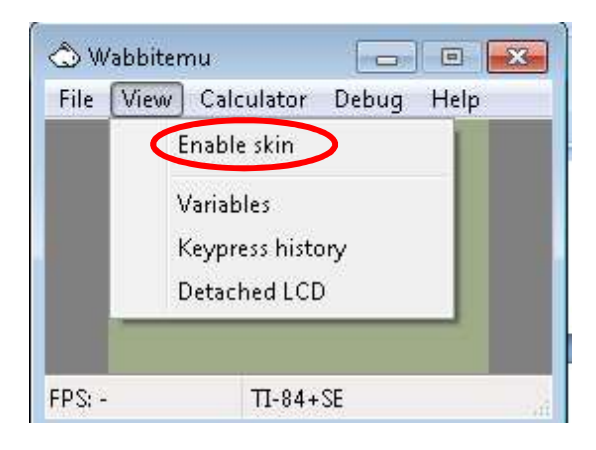

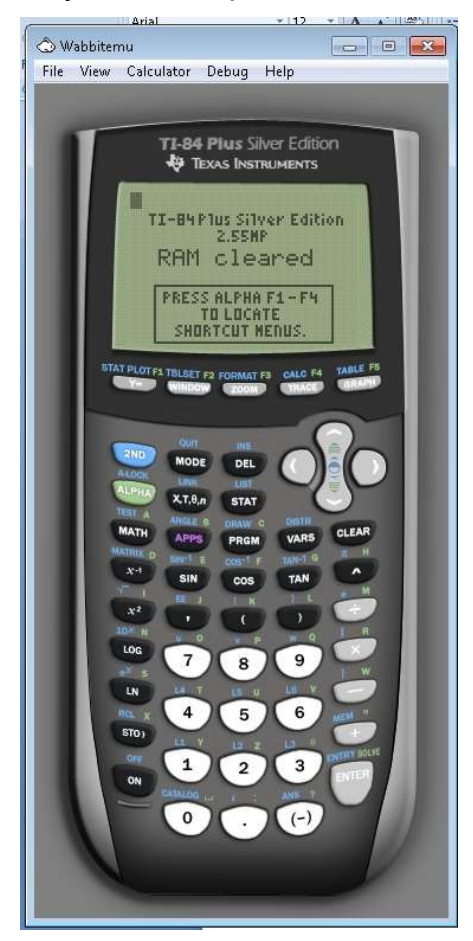

## 11. The Wabbitemu appears 12. Right click on the white rabbit. on your desktop.  $\overline{\phantom{a}}$  Select "Pin this program to the taskbar".

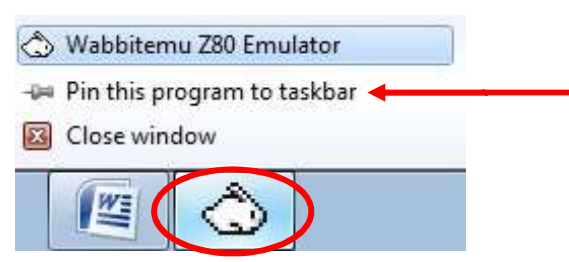

## 13. Click on the icon to use the emulator.

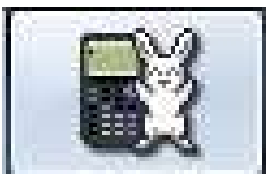

14. The next time you click on the white rabbit to start the program you may see the warning message below. Uncheck the box that reads "Always ask before opening this file" to avoid seeing this warning in the future. Click Run.

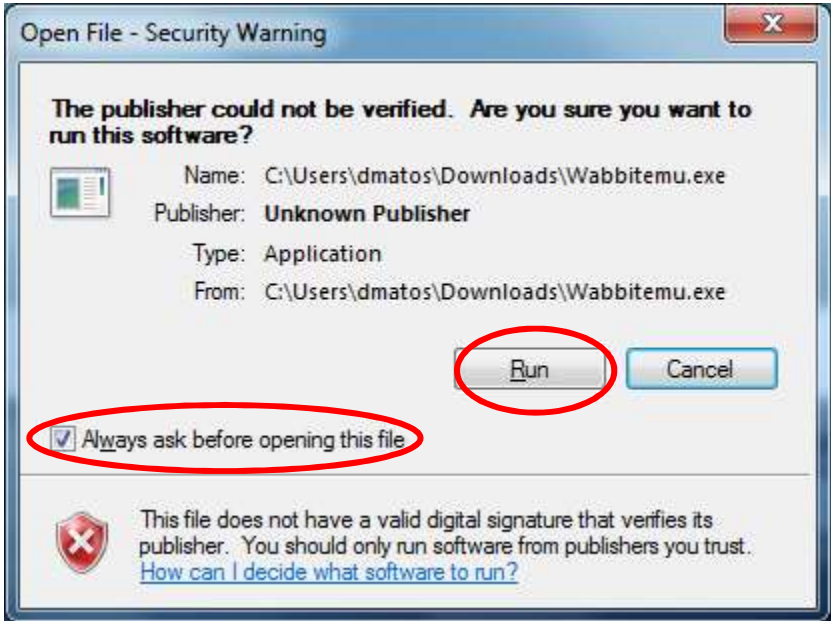